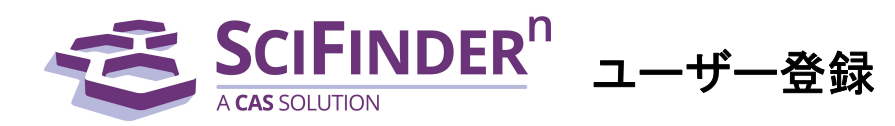

化学情報協会

SciFinder-n のご利用の前に,自分専用のユーザー名とパスワードを取得する必要があります.

明治薬科大学図書館HP→データベース一覧→SciFinder-n/サポートページ/ユーザー登録のリンクから登録作業 を行ってください.

尚,学内の IP アドレスからフォームの URL にアクセスする必要があります.学外で登録するときは、RemoteXs> SciFinder-n利用登録から行ってください.このフォームを送信すると,CASから登録を完了するための手順が電子 メールで送信されます.

#### ご注意 : ID (ユーザー名とパスワード) を他の方と共有することは禁止されています.

### <ユーザー登録サイトへのアクセス>

SciFinder<sup>n</sup> ユーザー登録サイトの URL にアクセスすると,以下のようなページが表示されます. [Next(次へ)]をクリックし, 登録作業に進みます.

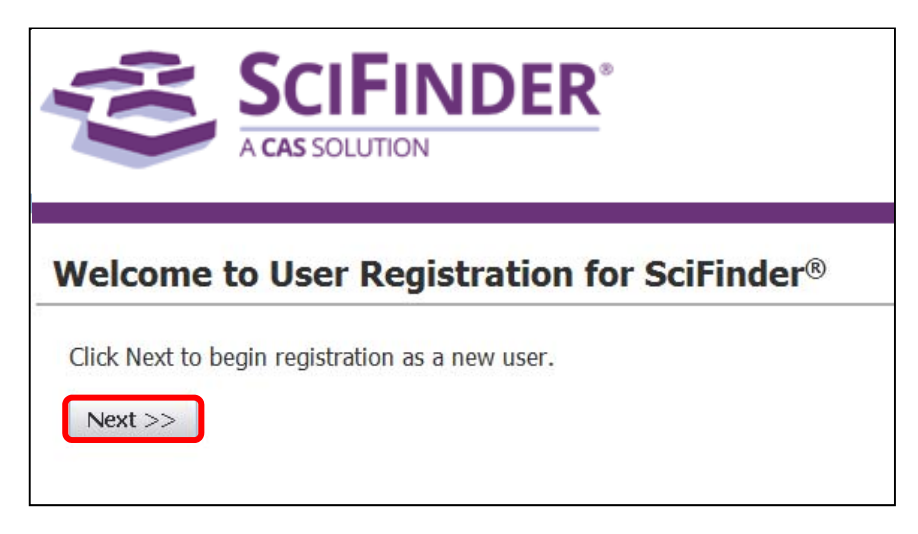

利用規約を読み, [Accept(承認)]をクリックします.

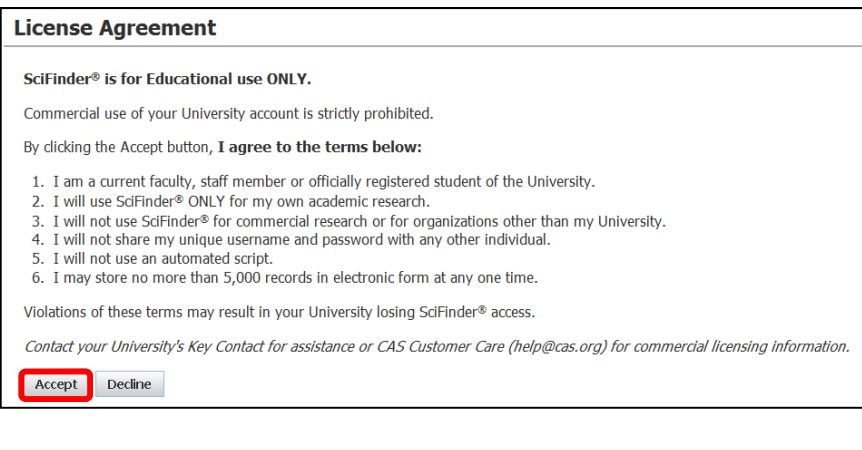

### SciFinder<sup>n</sup> は自分の研究以外の目的で利用することはできません. また,データの過剰ダウンロードは禁止されています.

# <ユーザー登録>

名前、電子メール等の必要事項を入力し、[Register(登録)]をクリックします. 太字の項目(●のついた項目)は,必須入力項目です.すべて半角文字で入力してください. ※ユーザー名, パスワードの入力規則は下記をご参照ください.

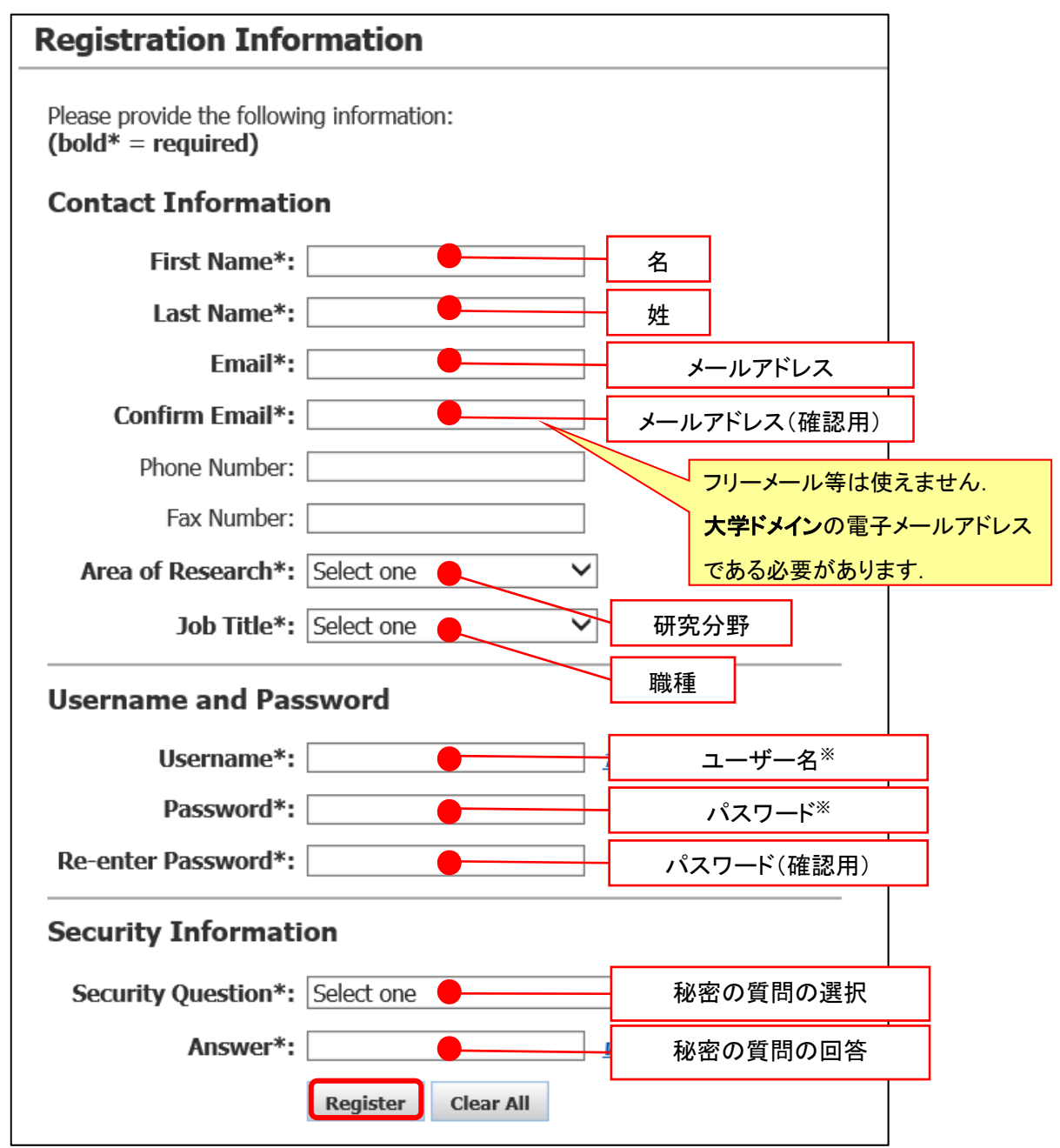

※ユーザー名,パスワードの入力規則について

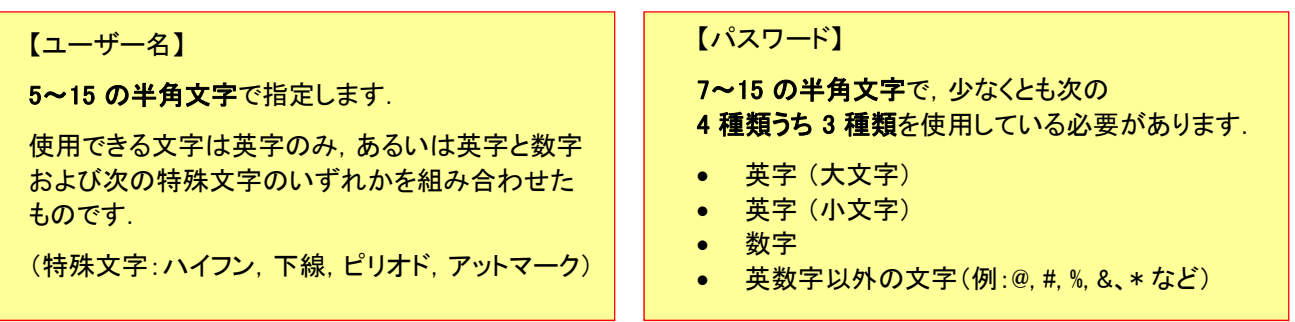

フォームに入力したメールアドレスに,CAS から電子メールが送信される旨のメッセージが表示されます.

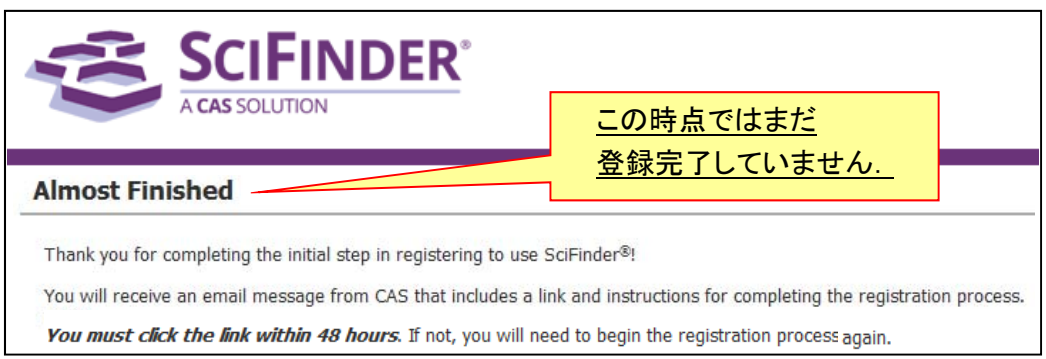

## <登録の完了>

CAS から電子メールが届きます. メール到着後, 48 時間以内にメール中にある URL をクリックすることで 登録作業が完了します. もしクリックできない場合は, URL をブラウザにコピーし, 接続を行ってください.

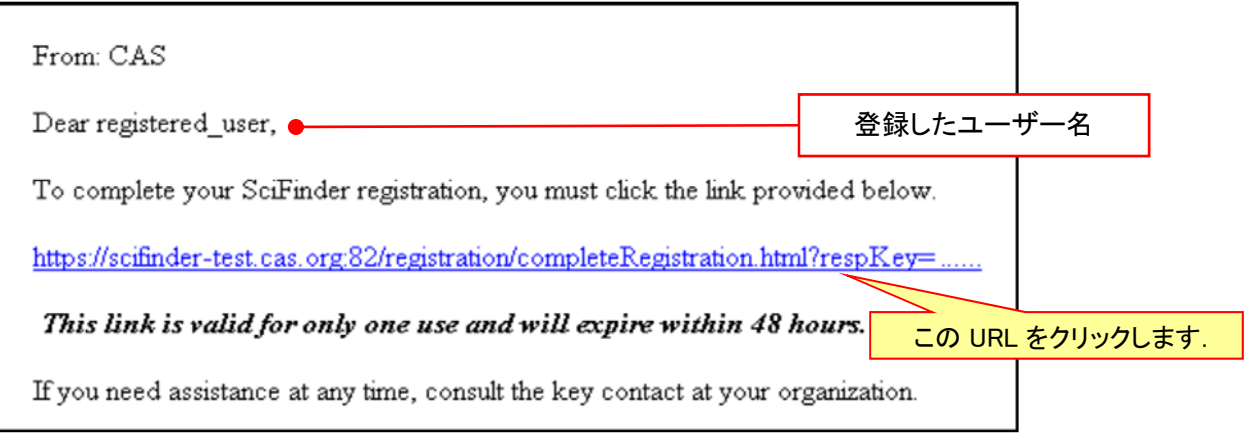

下記画面が表示されれば,登録作業は完了です.

SciFinder-n をクリックし, 表示される SciFinder<sup>n</sup> の初期画面([https://scifinder](https://scifinder-n.cas.org)-n.cas.org)からご利用ください.

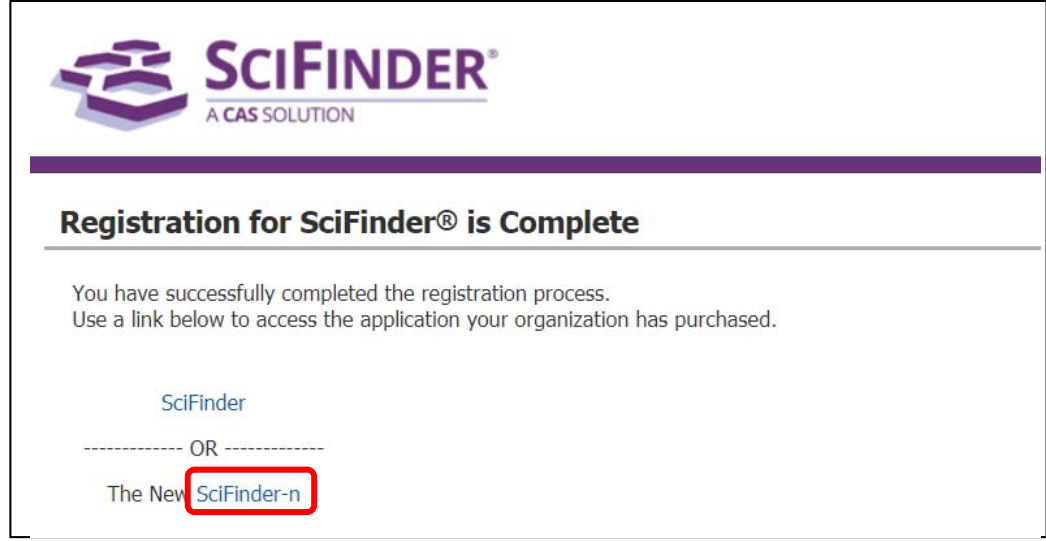